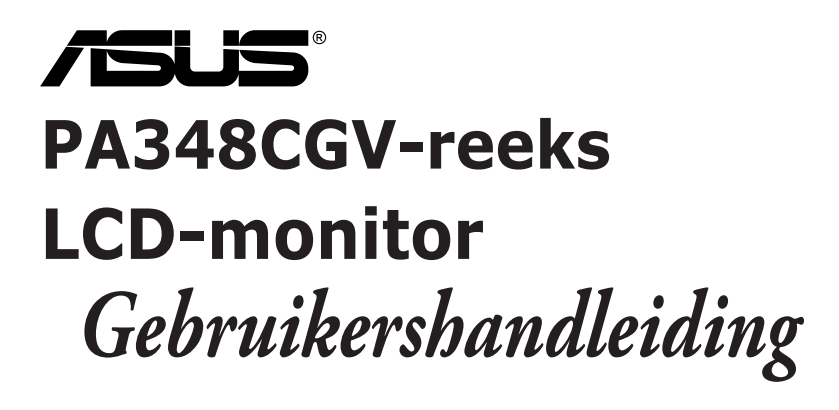

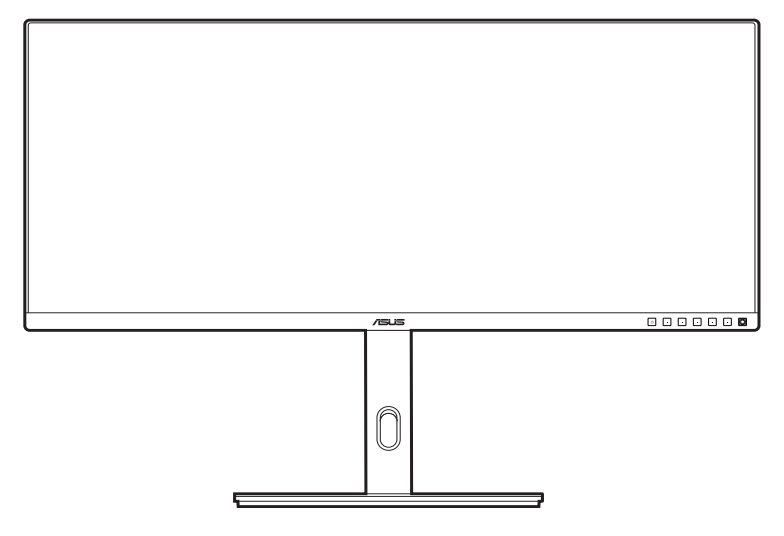

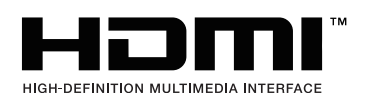

Eerste editie Maart 2022

#### **Auteursrecht © 2022 ASUSTeK COMPUTER INC. Alle rechten voorbehouden.**

Geen deel van deze handleiding, inclusief de daarin beschreven producten en software, mag worden gereproduceerd, verzonden, opgeslagen in een weergavesysteem of vertaald in enige taal in welke vorm en op welke wijze dan ook, behalve het kopiëren door de gebruiker voor back-up, zonder uitdrukkelijke schriftelijke toestemming van ASUSTeK COMPUTER INC. ("ASUS").

De garantie of service op het apparaat wordt niet verlengd: (1) indien het product gerepareerd, gewijzigd of veranderd is, tenzij die reparatie, wijziging of verandering schriftelijk door ASUS is toegestaan en (2) indien het serienummer van het product beschadigd of verwijderd is.

ASUS BIEDT DEZE HANDLEIDING "ZOALS HIJ DAAR LIGT" ZONDER ENIGE GARANTIE, EXPLICIET OF IMPLICIET, INCLUSIEF, MAAR NIET BEPERKT TOT DE IMPLICIETE GARANTIE OF VOORWAARDEN VAN VERKOOPBAARHEID OF GESCHIKTHEID VOOR EEN BEPAALD DOEL. IN GEEN GEVAL ZAL ASUS, ZIJN DIRECTEURS, OFFICIERS, WERKNEMERS OF VERTEGENWOORDIGERS AANSPRAKELIJK ZIJN VOOR ENIGE INDIRECTE, SPECIALE, INCIDENTELE OF CONSEQUENTIËLE SCHADE (WAARONDER SCHADE DOOR VERLIES VAN INKOMSTEN, VERLIES VAN GEBRUIK OF GEGEVENS, BEDRIJFSONDERBREKING EN DERGELIJKE) ZELFS ALS ASUS OP DE HOOGTE WAS GESTELD VAN DE MOGELIJKHEID VAN DERGELIJKE SCHADE DOOR EEN DEFECT OF FOUT IN DEZE HANDLEIDING OF DIT PRODUCT.

SPECIFICATIES EN INFORMATIE IN DEZE HANDLEIDING WORDEN ALLEEN VOOR INFORMATIE GEGEVEN EN KUNNEN WORDEN VERANDERD OP ELK MOMENT ZONDER KENNISGEVING. ZE MOETEN NIET ALS GARANTIE VAN ASUS WORDEN BESCHOUWD. ASUS ACCEPTEERT GEEN VERANTWOORDELIJKHEID OF AANSPRAKELIJKHEID VOOR FOUTEN OF ONNAUWKEURIGHEDEN DIE IN DEZE HANDLEIDING ZOUDEN KUNNEN VOORKOMEN, INCLUSIEF DE PRODUCTEN EN SOFTWARE DIE DAARIN BESCHREVEN WORDEN.

Producten en bedrijfsnamen die in deze handleiding zijn vermeld, zijn mogelijk geregistreerde handelsmerken of auteursrechten van hun respectieve bedrijven en worden uitsluitend gebruikt voor identificatie of toelichting en in het voordeel van de eigenaar, zonder de bedoeling te hebben een inbreuk te plegen op hun rechten.

## **Inhoud**

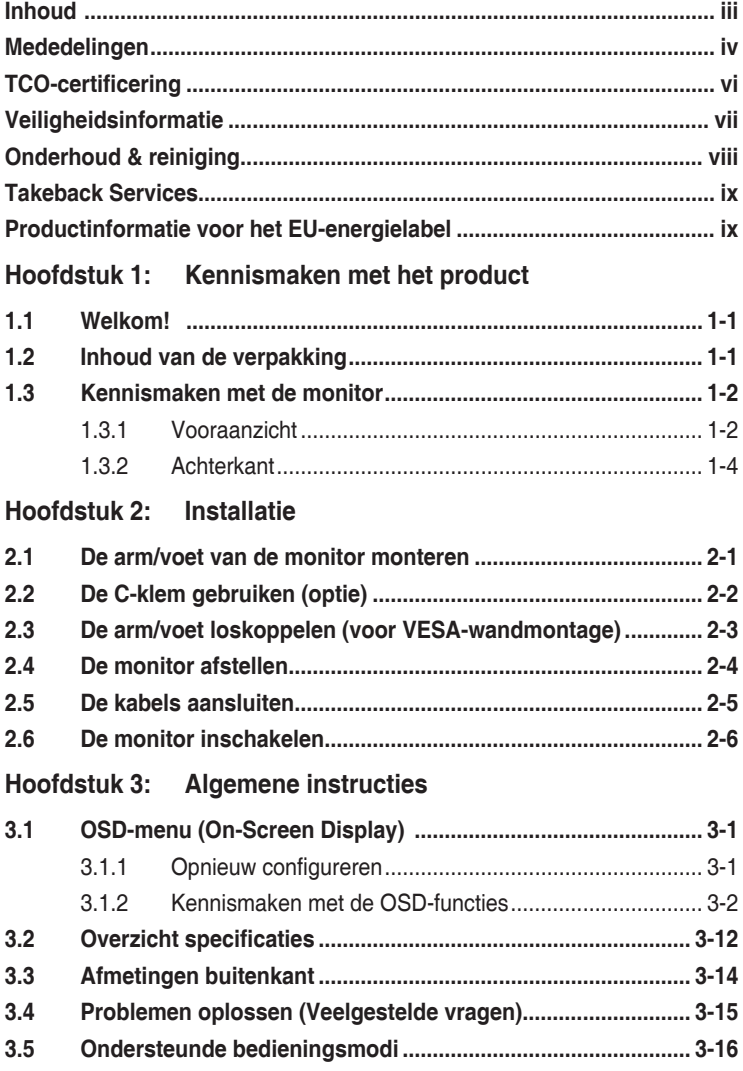

### <span id="page-3-0"></span>**Mededelingen**

#### **FCC-verklaring (Federal Communications Commission)**

Dit apparaat voldoet aan Deel 15 van de FCC-regels. Het gebruik is onderhevig aan de volgende twee voorwaarden:

- Dit apparaat mag geen schadelijke storing veroorzaken en
- Dit apparaat moet elke ontvangen storing aanvaarden, met inbegrip van storing die ongewenste werking kan veroorzaken.

Dit apparaat werd getest en voldoet aan de beperkingen voor een digitaal apparaat van Klasse B, in overeenstemming met Deel 15 van de FCCvoorschriften. Deze beperkingen zijn vastgesteld om een redelijke beveiliging te bieden tegen schadelijke storingen in een installatie in een woning. Deze apparatuur genereert en gebruikt radiofrequente energie en kan die energie uitstralen. Wordt hij niet geïnstalleerd en gebruikt volgens de instructies, dan kan dat schadelijke storing veroorzaken in radio communicatie. Er is echter geen garantie dat er geen storing zal optreden in een particuliere installatie. Als dit apparaat toch schadelijke storingen veroorzaakt aan radioof televisieontvangst, wat kan worden vastgesteld door het apparaat in en uit te schakelen, moet de gebruiker deze storing proberen te corrigeren door een of meer van de volgende maatregelen te nemen:

- Wijzig de richting van de ontvangstantenne of verplaats de antenne.
- Vergroot de afstand tussen de apparatuur en de ontvanger.
- Sluit de apparatuur aan op een stopcontact in een andere groep dan die waar de ontvanger op is aangesloten.
- Raadpleeg de leverancier of een ervaren radio/televisietechnicus voor hulp.

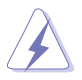

Het gebruik van afgeschermde kabels voor het aansluiten van de monitor op de grafische kaart is verplicht om te voldoen aan de FCC-regels. Veranderingen en wijzigingen in dit apparaat die niet uitdrukkelijk zijn toegestaan door de partij die verantwoordelijk is voor de compliantie, kunnen tot gevolg hebben dat de gebruiker niet meer bevoegd is de apparatuur te bedienen.

### **Met ENERGY START compatibel product**

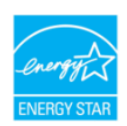

ENERGY STAR is een gemeenschappelijk programma van het U.S. Environmental Protection Agency (Amerikaans agentschap voor milieubescherming) en het U.S. Department of Energy (Amerikaans ministerie van energie) dat ons allemaal helpt geld te sparen en het milieu te beschermen door middel van efficiënte producten en praktijken.

Alle ASUS-producten met het ENERGY STAR-logo voldoen aan de ENERGY STAR-standaard en de energiebeheerfunctie is standaard ingeschakeld. De monitor en computer worden automatisch ingesteld om na 10 en 30 minuten inactiviteit van de gebruiker naar de slaapstand te gaan. Om uw computer te activeren, klikt u op de muis of op een willekeurige toets op het toetsenbord. Bezoek http://www.energystar.gov/powermanagement voor gedetailleerde informatie over energiebeheer en de voordelen ervan voor het milieu. Bezoek daarnaast http://www.energystar.gov voor gedetailleerde informatie of het gemeenschappelijke ENERGY STAR-programma.

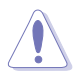

OPMERKING: Energy Star wordt NIET ondersteund op FreeDOS- en Linuxbesturingssystemen.

Verklaring van Canadees Ministerie voor Communicatie

Dit digitale apparaat overschrijdt de limieten niet van Klasse B voor zendruisemissies van digitale apparaten, zoals vastgesteld in de voorschriften met betrekking tot radiostoring van het Canadese ministerie voor Communicatie.

Dit digitale apparaat van Klasse B voldoet aan de Canadese ICES-003.

This Class B digital apparatus meets all requirements of the Canadian Interference - Causing Equipment Regulations.

Cet appareil numérique de la classe B respecte toutes les exigences du Réglement sur le matériel brouiller du Canada.

### <span id="page-5-0"></span>**TCO-certificering**

A third-party certification according to ISO 14024

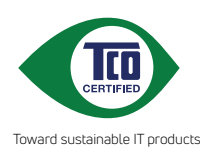

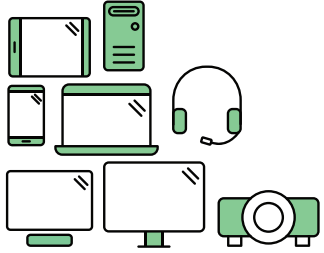

# **Say hello to a more sustainable product**

IT products are associated with a wide range of sustainability risks throughout their life cycle. Human rights violations are common in the factories. Harmful substances are used both in products and their manufacture. Products can often have a short lifespan because of poor ergonomics, low quality and when they are not able to be repaired or upgraded.

**This product is a better choice**. It meets all the criteria in TCO Certified, the world's most comprehensive sustainability certification for IT products. Thank you for making a responsible product choice, that help drive progress towards a more sustainable future!

Criteria in TCO Certified have a life-cycle perspective and balance environmental and social responsibility. Conformity is verified by independent and approved verifiers that specialize in IT products, social responsibility or other sustainability issues. Verification is done both before and after the certificate is issued, covering the entire validity period. The process also includes ensuring that corrective actions are implemented in all cases of factory non-conformities. And last but not least, to make sure that the certification and independent verification is accurate, both TCO Certified and the verifiers are reviewed regularly.

### **Want to know more?**

Read information about TCO Certified, full criteria documents, news and updates at **tcocertified.com.** On the website you'll also find our Product Finder, which presents a complete, searchable listing of certified products.

### <span id="page-6-0"></span>**Veiligheidsinformatie**

- Lees alle documentatie die bij de verpakking is geleverd aandachtig door voordat u de monitor installeert.
- Om het risico op brand of schokken te voorkomen, mag u de monitor nooit blootstellen aan regen of vocht.
- Probeer nooit de behuizing van de monitor te openen. De gevaarlijke hoge spanning in de monitor kan ernstige lichamelijke letsels veroorzaken.
- Als de voeding defect is, mag u niet proberen deze zelf te repareren. Neem contact op met een bevoegde servicetechnicus of met uw verkoper.
- Controleer of alle kabels correct zijn aangesloten en of de voedingskabels niet beschadigd zijn voordat u het product gebruikt. Neem onmiddellijk contact op met uw leverancier als u schade ontdekt.
- De sleuven en openingen op de achterkant of de bovenkant van de behuizing zijn bedoeld voor de ventilatie. Blokkeer deze sleuven niet. Plaats dit product nooit in de buurt van of op een radiator of een warmtebron, tenzij de geschikte ventilatie is voorzien.
- De monitor mag alleen worden gebruikt met het type stroombron dat op het label is aangegeven. Als u niet zeker bent van het stroomtype in uw huis, kunt u contact opnemen met uw leverancier of uw lokale elektriciteitsmaatschappij.
- Gebruik de juiste voedingsstekker die voldoet aan uw lokale elektriciteitsstandaard.
- Zorg dat u geen contactdozen en verlengkabels overbelast. Een overbelasting kan brand of elektrische schokken veroorzaken.
- Vermijd stof, vochtigheid en extreme temperaturen. Plaats de monitor niet op een plaats waar deze nat kan worden. Plaats de monitor op een stabiel oppervlak.
- Koppel het apparaat los tijdens een onweer of als u het gedurende langere tijd niet zult gebruiken. Dit zal de monitor beschermen tegen schade door stroompieken.
- Steek nooit objecten in de sleuven van de monitorbehuizing of mors geen vloeistof op de behuizing.
- Voor een bevredigende werking, mag u de monitor alleen gebruiken met ULgecertificeerde computers die over de correct geconfigureerde contactdoos beschikken met een markering 100-240V AC.
- Via een netsnoer verbonden met eeen stopcontact met aarding.
- Als u technische problemen met de monitor ondervindt, moet u contact opnemen met een bevoegde servicetechnicus of uw verkoper.
- Het aanpassen van het volume of de equalizer op een andere instelling dan de middenpositie kan de uitvoerspanning van de oor/koptelefoon verhogen en daarmee ook het geluidsdrukniveau.

<span id="page-7-0"></span>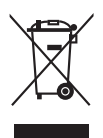

Dit symbool of de vuilnisbak met een kruis er doorheen, geeft aan dat het product (elektrische en elektronische apparatuur en knoopcelbatterijen met kwik) niet bij het huishoudelijk afval terecht mogen komen. Neem contact op met de gemeente voor het verwijderen van elektronische artikelen.

## **Onderhoud & reiniging**

- Wij raden u aan de kabels en de voedingskabels los te koppelen voordat u de monitor optilt of verplaatst. Volg de correcte tilmethode wanneer u de monitor plaatst. Wanneer u de monitor optilt of draagt, neemt u de randen van de monitor vast. Til het scherm niet op bij de voet of de kabel.
- Reinigen. Schakel uw monitor uit en koppel de voedingskabel los. Reinig het oppervlak van de monitor met een vezelvrije, niet schurende doek. Verwijder lastige vlekken met een doek die met een zacht schoonmaakmiddel is bevochtigd.
- Vermijd het gebruik van een reinigingsmiddel dat alcohol of aceton bevat. Gebruik een reinigingsmiddel voor gebruik met de monitor. Sproei nooit rechtstreeks schoonmaakmiddel op het scherm, omdat dit in de monitor kan lekken en een elektrische schok veroorzaken.

### **De volgende symptomen zijn normaal voor de monitor:**

- De helderheid van het scherm kan lichte variaties vertonen, afhankelijk van het bureaubladthema dat u gebruikt.
- Als dezelfde afbeelding urenlang wordt weergegeven, kan na het wisselen van de afbeelding een nabeeld van de vorige afbeelding achterblijven. Het scherm zal zichzelf langzaam herstellen; u kunt het scherm ook een paar uur uitschakelen.
- Als het scherm zwart wordt of gaat knipperen, of niet meer werkt, moet u contact opnemen met uw leverancier of service-centrum om dit te herstellen. Repareer het scherm nooit zelf!

#### **Conventies die in deze handleiding worden gebruikt**

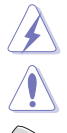

WAARSCHUWING: Informatie om lichamelijke letsels te voorkomen wanneer u een taak probeert uit te voeren.

LET OP: Informatie om schade aan de onderdelen te voorkomen wanneer u een taak probeert uit te voeren.

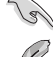

BELANGRIJK: Instructies die u MOET volgen om een taak te voltooien.

OPMERKING: Tips en extra informatie om u te helpen bij het voltooien van uw taak.

#### <span id="page-8-0"></span>**Hier vindt u meer informatie**

Raadpleeg de volgende bronnen voor extra informatie en voor product- en software-updates.

#### **1. ASUS-websites**

De wereldwijde ASUS-websites bieden bijgewerkte informatie over hardwareen softwareproducten van ASUS. Raadpleeg http://www.asus.com

#### **2. Optionele documentatie**

Uw productverpakking kan optionele documentatie, zoals een garantiekaart, bevatten die door uw leverancier werd toegevoegd. Deze documenten maken geen deel uit van het standaardpakket.

### **Takeback Services**

ASUS recycling and takeback programs come from our commitment to the highest standards for protecting our environment. We believe in providing solutions for our customers to be able to responsibly recycle our products, batteries and other components as well as the packaging materials.

Please go to http://csr.asus.com/english/Takeback.htm for detail recycling information in different region.

### **Productinformatie voor het EU-energielabel**

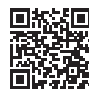

PA348CGV

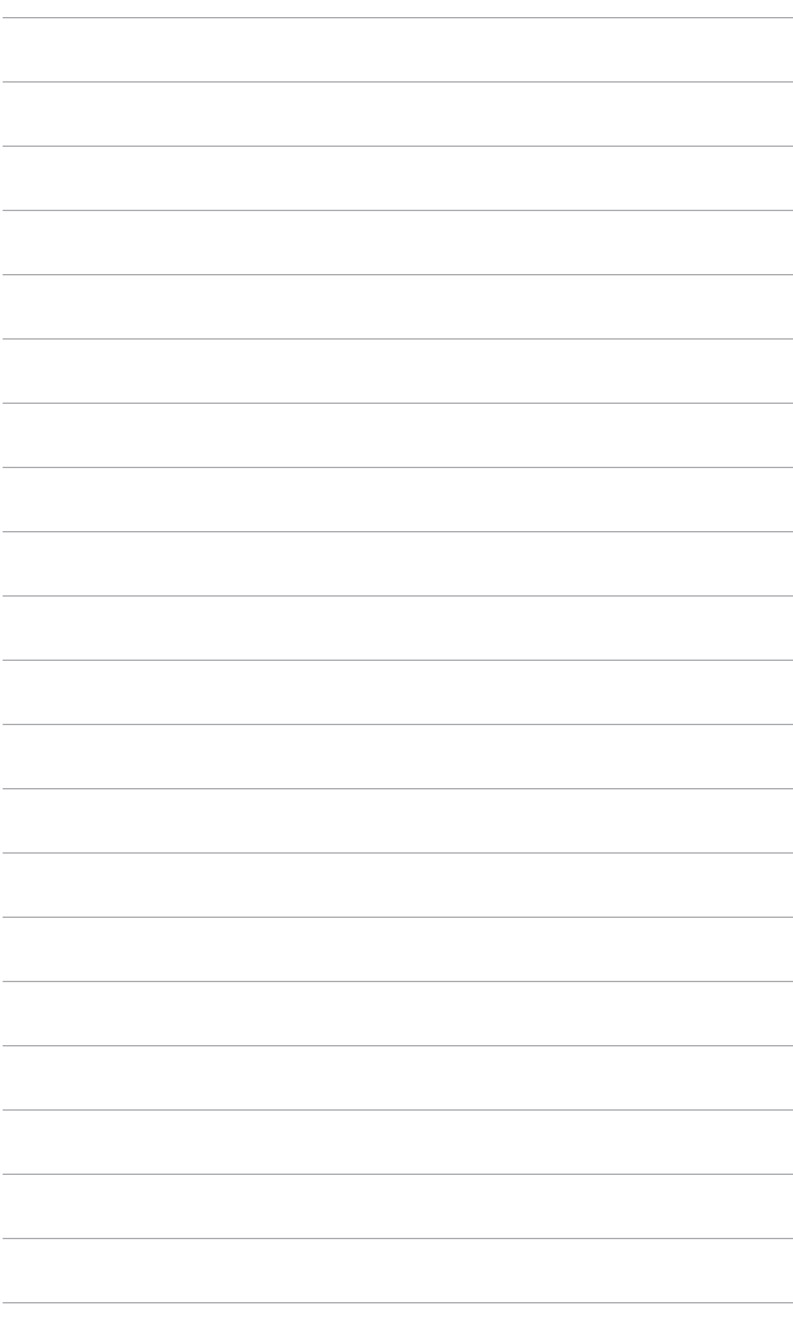

## <span id="page-10-0"></span>**1.1 Welkom!**

Hartelijk dank voor uw aankoop van de ASUS® lcd-monitor!

De nieuwste breedbeeld lcd-monitor van ASUS biedt een breder, helderder en messcherp beeldscherm, aangevuld met talrijke functies die uw kijkervaring verbeteren.

Al deze functies maken van de monitor een onvergelijkelijk product dat u optimaal gebruiksgemak en een fantastische visuele ervaring biedt.

## **1.2 Inhoud van de verpakking**

Controleer de verpakking op de volgende onderdelen:

- $\checkmark$  I CD-monitor
- $\checkmark$  Voet van de monitor
- Snelle startgids
- $\checkmark$  Garantiekaart
- $\checkmark$  Netsnoer
- $\checkmark$  HDMI-kabel (optie)
- DisplayPort-kabel (optie)
- USB C-naar-A-kabel (optie)
- $\checkmark$  USB C-naar-C-kabel (optie)
- $\checkmark$  C-klem (optie)
- $\checkmark$  Testrapport van kleurkalibratie
- $\checkmark$  ProArt-welkomstkaart

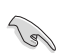

Als een van de bovenstaande items beschadigd is of ontbreekt, neem dan onmiddellijk contact op met uw leverancier.

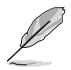

Als u het netsnoer of verbindingskabels moet vervangen, neemt u contact op met de klantenservice van ASUS.

### <span id="page-11-0"></span>**1.3 Kennismaken met de monitor**

### **1.3.1 Vooraanzicht**

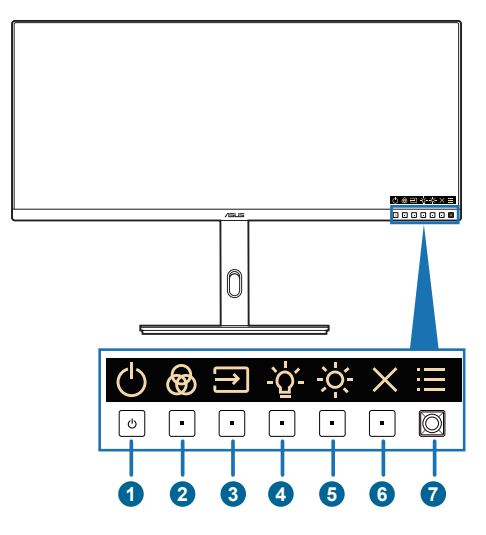

- 1. Voedingsknop/voedingsindicator
	- Schakelt de monitor in of uit.
	- In de onderstaande tabel vindt u de omschrijving van de kleuren van de voedingsindicator.

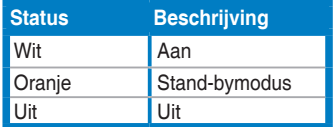

- Druk op deze knop om het osd-menu te openen als de osd niet is geactiveerd.
- 2. Voorinstelling-knop:
	- Druk op deze knop om het osd-menu te openen als de osd niet is geactiveerd.
	- Selecteert de ProArt Preset-modi.
- 3.  $\Xi$  Signaalknop:
	- Druk op deze knop om het osd-menu te openen als de osd niet is geactiveerd.
	- Selecteert een beschikbare invoerbron.
- 4. Snelkoppeling 2
	- Druk op deze knop om het osd-menu te openen als de osd niet is geactiveerd.
	- Standaard: Sneltoets Blauw Li.
	- Om de sneltoetsfunctie te wijzigen, gaat u naar het menu Snelkoppeling > Snelkoppeling 2.
- 5.  $\overline{O}$ . Snelkoppeling 1
	- Druk op deze knop om het osd-menu te openen als de osd niet is geactiveerd.
	- Standaard: Sneltoets voor de Helderheid
	- Om de sneltoetsfunctie te wijzigen, gaat u naar het menu Snelkoppeling > Snelkoppeling 1.
- 6. X Afsluitenknop:
	- Druk op deze knop om het osd-menu te openen als de osd niet is geactiveerd.
	- Sluit het osd-menu af.
- $7. \equiv$  Knop Menu (5-weg):
	- Druk op deze knop om het osd-menu te openen als de osd niet is geactiveerd. Druk nogmaals op deze knop om het osd-hoofdmenu te openen.
	- Opent het geselecteerde osd-menu.
	- Verhoogt/verlaagt de waarden of verplaatst uw selectie omhoog/omlaag/ links/rechts.
	- Druk tweemaal binnen 1 seconde op deze knop om de huidige ingangsbron weer te geven. Wanneer de melding van de ingangsbron verschijnt, kunt u naar de volgende aanwezige ingangsbron schakelen door snel tweemaal op deze knop te tikken.
	- Druk de 5-wegknop minstens 5 seconden in om de functie Toetsvergrendeling in of uit te schakelen.

### <span id="page-13-0"></span>**1.3.2 Achterkant**

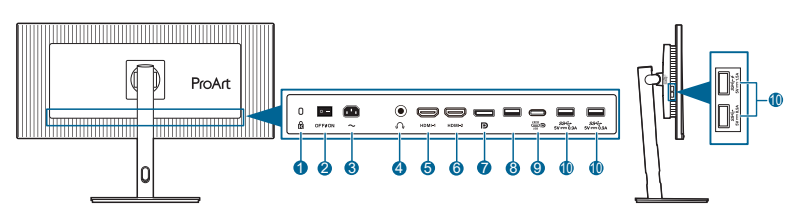

- **1. Gleuf voor Kensingtonslot**.
- **2. Netschakelaar**. Druk op de netschakelaar om in en uit te schakelen.
- **3. AC-IN-aansluiting**. Aansluiting voor de voeding.
- **4. Koptelefoonaansluiting**. Deze poort is uitsluitend beschikbaar als een HDMI/DisplayPort-kabel is aangesloten.
- **5. HDMI-1-poort**. Deze poort dient om een compatibel HDMI-apparaat aan te sluiten.
- **6. HDMI-2-poort**. Deze poort dient om een compatibel HDMI-apparaat aan te sluiten.
- **7. DisplayPort-in**. Deze poort is voor het aansluiten van een DisplayPortcompatibel apparaat.
- **8. USB 2.0 Type A**. Deze poort is alleen bedoeld voor onderhoud.
- **9. USB 3.2 Gen 1 Type-C** (ondersteunt DP Alt-modus). Deze poort is bedoeld voor het aansluiten van een DisplayPort-/ USB Type-C-compatibel apparaat. Deze poort is daarnaast bedoeld voor het aansluiten van een USB Type-Ckabel, en ondersteunt de toevoer van voeding en data via USB.

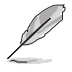

Dit beeldscherm is compatibel met Super-Speed USB 3.2 Gen 1 (5 Gbps). De poort biedt een voeding van maximaal 90 W met een uitvoerspanning van 5 V/3 A, 9 V/3 A, 12 V/3 A, 15 V/3 A, 20 V/4,5 A.

**10. USB 3.2 Gen 1 Type A**. Deze aansluitingen zijn bedoeld voor verbinding met USB-apparaten zoals USB-toetsenbord/muis, USB-flashstation enzovoort.

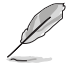

Poort met  $SS \rightarrow$  pictogram voldoet aan BC1.2 (5 V/1,5 A).

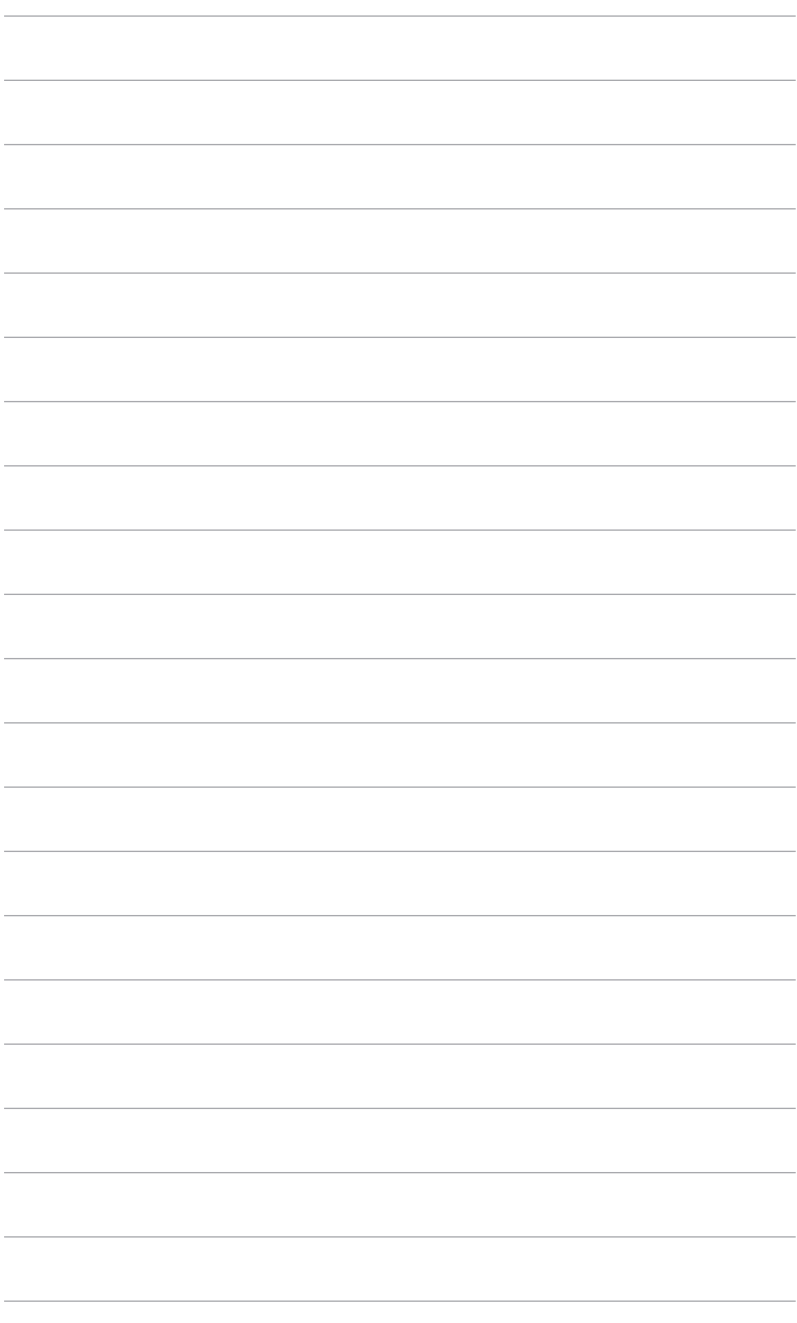

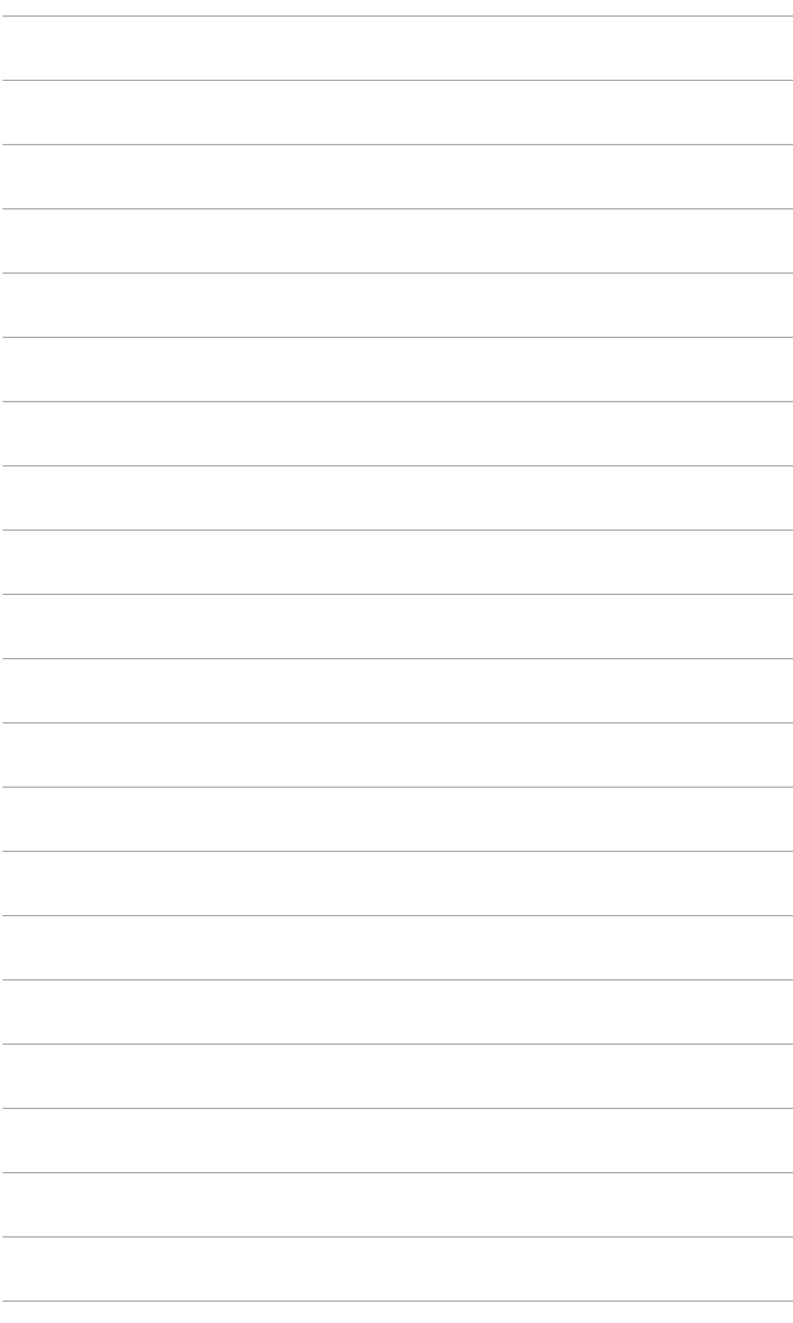

### <span id="page-16-0"></span>**2.1 De arm/voet van de monitor monteren**

Zo monteert u de voet van de monitor:

- 1. Leg de voorkant van de monitor plat op tafel.
- 2. Steek de arm in de monitor.
- 3. Monteer de voet aan de arm en let op dat het uitsteeksel op de arm in de groef van de voet past.
- 4. Maak de voet aan de arm vast door de meegeleverde schroef aan te draaien.

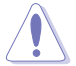

We adviseren u een zachte doek op tafel te leggen om schade aan de monitor te vermijden.

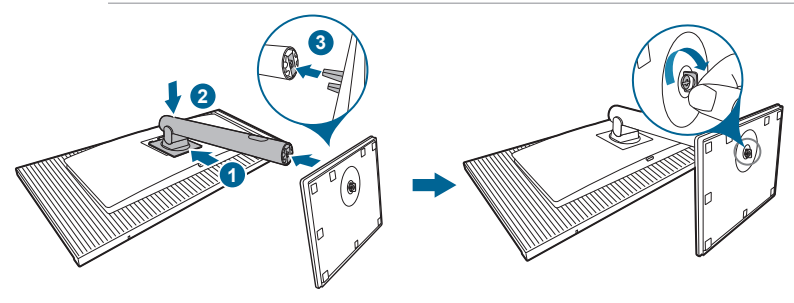

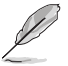

Formaat van voetschroef: M6 x 16,2 mm.

## <span id="page-17-0"></span>**2.2 De C-klem gebruiken (optie)**

De C-klem kan worden bevestigd op een beeldschermoppervlak van maximaal 10 cm dik. Voordat u start, zorgt u dat er voldoende ruimte is voor de volledige klem en dat het oppervlak stevig en plat is.

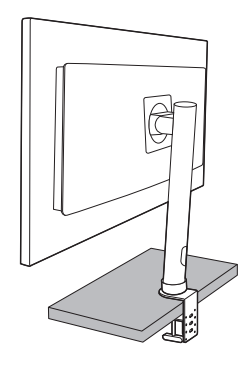

Volg onderstaande illustraties om het beeldscherm te monteren.

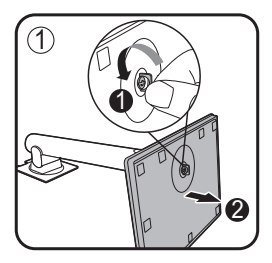

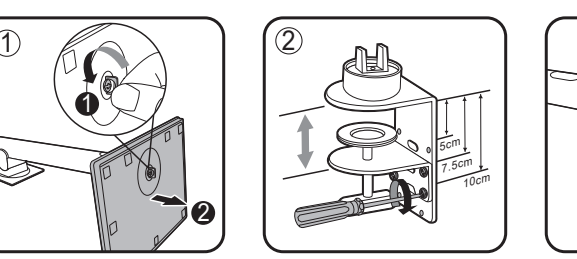

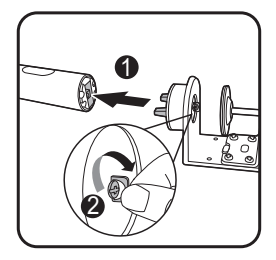

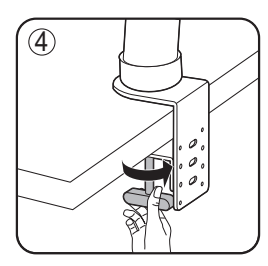

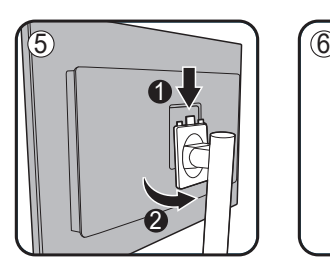

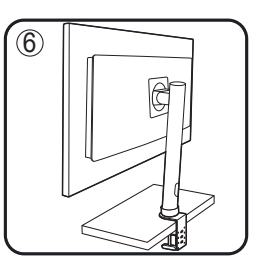

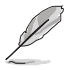

We adviseren u een zachte doek op tafel te leggen om schade aan de monitor te vermijden.

### <span id="page-18-0"></span>**2.3 De arm/voet loskoppelen (voor VESA-wandmontage)**

De verwijderbare arm/voet van deze monitor is special voor VESA-wandmontage ontworpen.

De arm/voet demonteren:

- 1. Leg de voorkant van de monitor plat op tafel.
- 2. Druk op de ontgrendelingsknop en maak vervolgens de arm/voet los van de monitor.

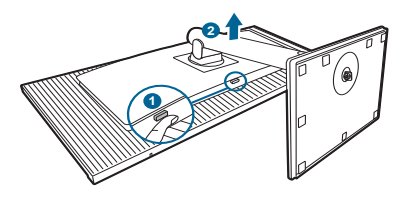

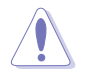

We adviseren u een zachte doek op tafel te leggen om schade aan de monitor te vermijden.

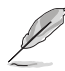

- De VESA-wandmontageset (100 x 100 mm) moet afzonderlijk worden aangeschaft.
- Gebruik alleen de wandmontagehaak met UL-classificatie met een minimaal gewicht/minimale belasting van 22,7 kg (schroefgrootte: M4 x 10 mm)

## <span id="page-19-0"></span>**2.4 De monitor afstellen**

- Voor optimale weergave raden we aan dat u recht naar de monitor kijkt en de monitor vervolgens instelt onder de hoek die voor u het meest comfortabel is.
- Houd de voet vast om te voorkomen dat de monitor valt terwijl u de hoek wijzigt.
- U kunt de hoek van de monitor instellen van +23˚ tot -5˚ en hij draait 30˚ naar links en rechts. U kunt ook de hoogte van de monitor instellen binnen +/- 115 mm.

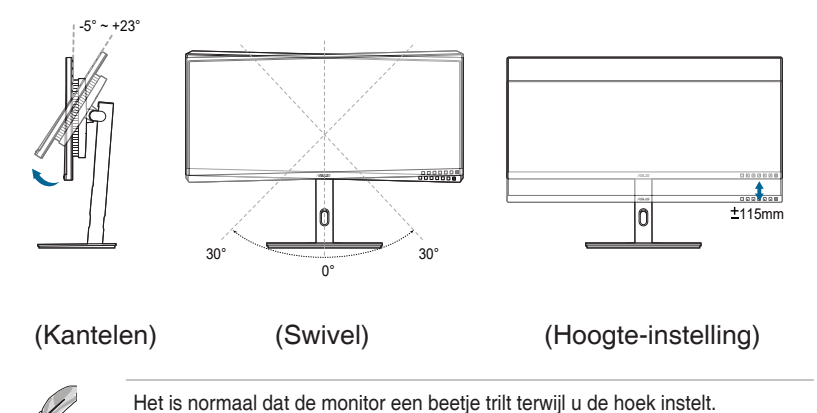

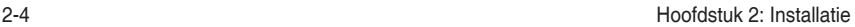

## <span id="page-20-0"></span>**2.5 De kabels aansluiten**

Sluit de kabels aan volgens de onderstaande instructies:

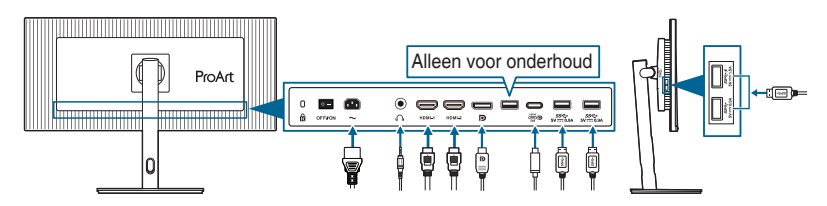

- **• De voedingskabel aansluiten**: sluit het ene uiteinde van de voedingskabel stevig aan op de netingang en het andere uiteinde op een stopcontact.
- **• De DisplayPort/HDMI/USB Type-C-kabel\* aansluiten**:
	- a. Sluit het ene uiteinde van de DisplayPort/HDMI/USB Type-C-kabel\* aan op de DisplayPort/HDMI/USB Type-C-aansluiting van de monitor.
	- b. Sluit het andere uiteinde van de DisplayPort/HDMI/USB Type-C-kabel\* aan op de DisplayPort/HDMI/USB Type-C-aansluiting van de computer.

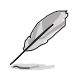

Het wordt aangeraden om een gecertificeerde USB Type-C-kabel te gebruiken. Als de signaalbron ondersteuning biedt voor DP alt-modus, kunnen alle video-, audio- en gegevenssignalen worden doorgestuurd.

- **• De koptelefoon gebruiken:** sluit de stekker aan op de koptelefoonaansluiting van de monitor als een HDMI/DisplayPort/USB Type-C-signaal wordt gebruikt.
- **• Zo gebruikt u de USB 3.2 Gen 1-poorten:**
	- » Upstream: Gebruik een USB Type-C-kabel en steek de ene Type-Cstekker in de USB Type-C-poort van het beeldscherm als upstream en steek de andere stekker in de USB Type-C-aansluiting van de computer. Of gebruik een USB Type-C-naar-Type-A-kabel en steek de Type-Cstekker in de USB Type-C-poort van het beeldscherm als upstream en steek de Type-A-stekker in de USB Type-A-aansluiting van de computer. Zorg dat op de computer het besturingssysteem Windows 10/ Windows 11 is geïnstalleerd. Hierdoor kunnen de USB-poorten van het beeldscherm correct functioneren.
	- » Downstream: Gebruik een USB-kabel om het apparaat met de USB Type-A-aansluiting van de monitor te verbinden.

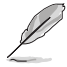

Nadat deze kabels zijn aangesloten, kunt u het gewenste signaal kiezen uit het **Signaal**-item in het osd-menu.

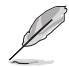

Als u het netsnoer of verbindingskabels moet vervangen, neemt u contact op met de klantenservice van ASUS.

## <span id="page-21-0"></span>**2.6 De monitor inschakelen**

Druk op de aan/uitknop  $\cup$ . Zie pagina 1-2 voor de locatie van de aan/uitknop. De voedingsindicator  $\heartsuit$  licht wit op om aan te geven dat de monitor AAN is.

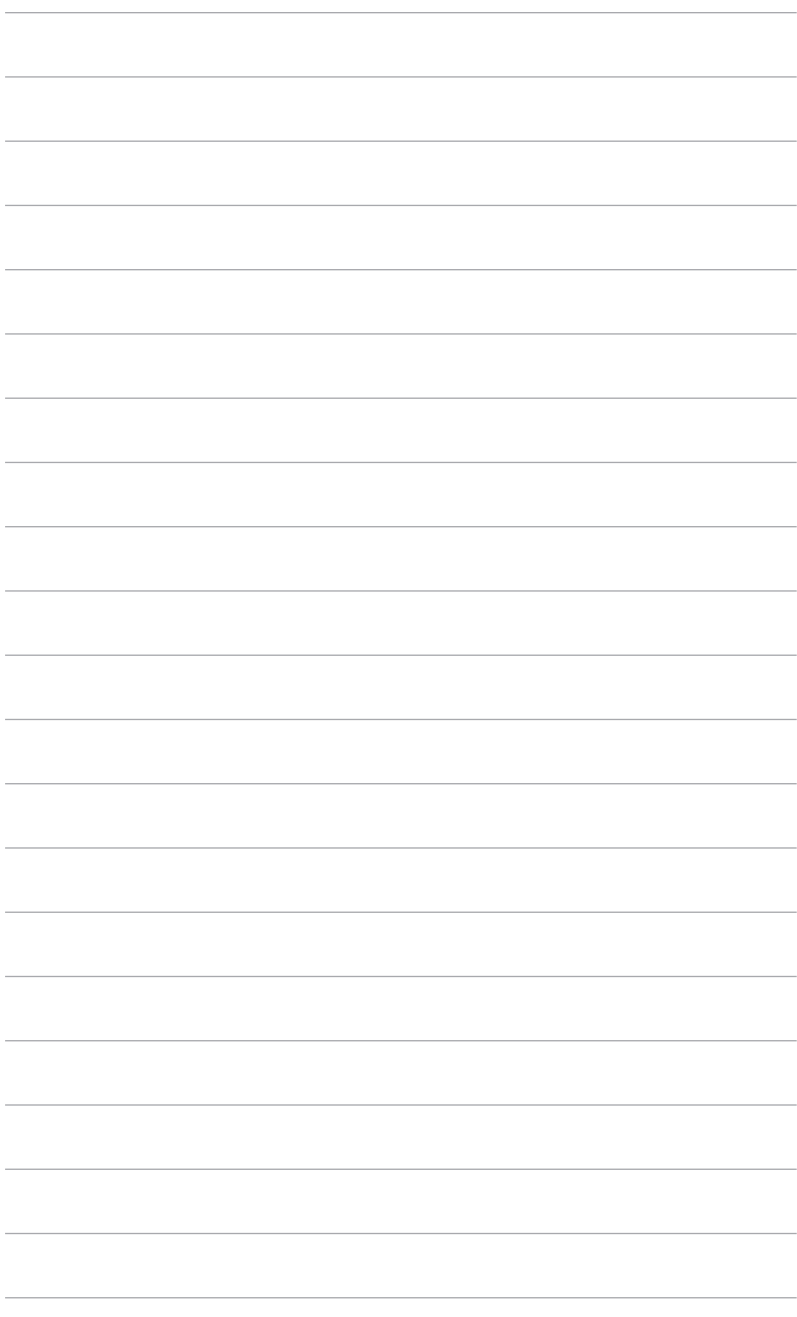

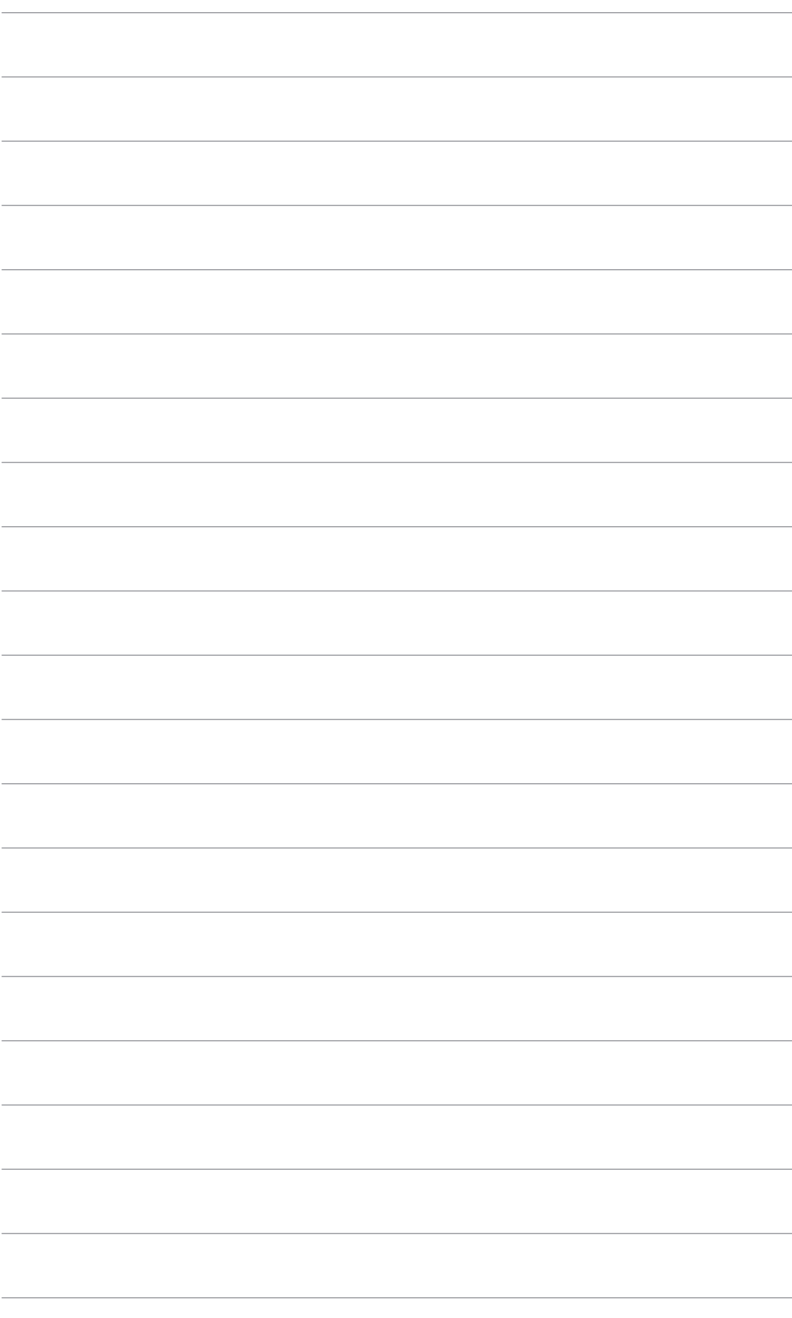

### <span id="page-24-0"></span>**3.1 OSD-menu (On-Screen Display)**

### **3.1.1 Opnieuw configureren**

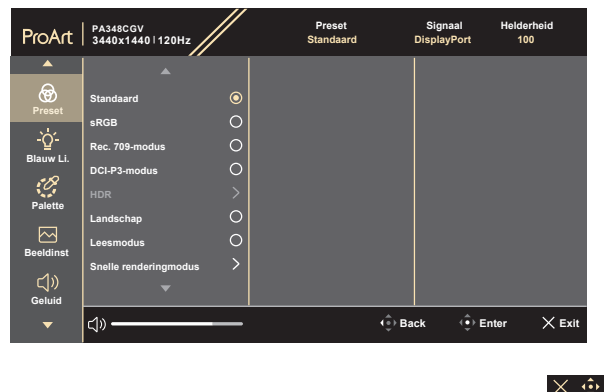

1. Druk op een willekeurige knop om het OSD-menu te openen.

- 2. Druk op de knop  $\equiv$  Menu (5-weg) om het hoofdmenu van de OSD te openen.
- 3. Beweeg de knop  $\equiv$  Menu (5-weg) omhoog/omlaag/links/rechts om door de functies te navigeren. Markeer de gewenste functie en druk op de knop  $=$ Menu (5-weg) om deze te activeren. Als de functie die is geselecteerd een submenu heeft, verplaatst u de knop  $\equiv$  Menu (5-weg) omhoog/omlaag om te navigeren door de submenufuncties. Markeer de gewenste submenufunctie en druk op de knop  $=$  Menu (5-weg) of verplaats de knop  $=$  Menu (5-weg) om deze te activeren.
- 4. Verschuif de knop  $\equiv$  Menu (5-weg) omhoog/omlaag om de instellingen van de geselecteerde functie te wijzigen.
- 5. Om het OSD-menu af te sluiten en op te slaan, drukt u op de knop  $\times$  of verplaatst u de knop  $\equiv$  Menu (5-weg) links herhaaldelijk tot het OSD-menu verdwijnt. Herhaal stappen 1-4 om andere functies te wijzigen.

### <span id="page-25-0"></span>**3.1.2 Kennismaken met de OSD-functies**

#### **1. Preset**

Deze functie bevat 10 subfuncties die u volgens uw voorkeur kunt selecteren. Elke modus bevat de optie Herinstelling zodat u de instelling kunt behouden of terugkeren naar de vooraf ingestelde modus.

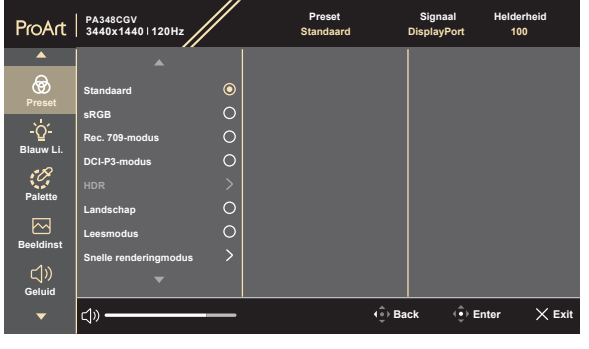

 $\times$   $\mathbf{\hat{w}}$ 

- **Standaard:** beste optie voor het bewerken van documenten.
- **• sRGB**: compatibel met sRGB-kleurruimte, sRGB is de beste keus voor het bewerken van documenten.

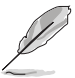

**sRGB** voldoet aan de vereisten van Energy Star® .

- **• Rec. 709-modus**: Compatibel met Rec. 709-kleurruimte.
- **• DCI-P3-modus**: compatibel met DCI-P3-kleurruimte.
- **• HDR**: Hoog dynamisch bereik. Bevat drie HDR-modi (**PQ Optimized**, **PQ Clip** en **PQ Basic**).
- **Landschap:** beste optie voor het weergegeven van landschapfoto's.
- **• Leesmodus**: de beste keuze voor het lezen van boeken.
- **• Snelle renderingmodus**: simuleert een hoge vernieuwingsfrequentie om verschillende verlichtingsfrequenties te genereren.

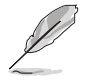

**Snelle renderingmodus** kan alleen worden geactiveerd op 75 Hz, 100 Hz en 120 Hz.

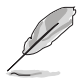

Ga als volgt te werk om deze functie te activeren: schakel **Freesync Premium Pro/VRR** en **Dynamische dimmen** uit.

**Helderheid**, **Blauw Li.**, **Freesync Premium Pro/VRR, Achtergrondverlichting**, **Trace Free** en **Dynamische dimmen** kunnen niet worden aangepast als deze functie wordt gebruikt.

#### **• Gebruiker 1/Gebruiker 2**: hiermee kunt u kleuraanpassingen maken in de Geavanceerde instelling.

Onderstaande tabel toont de standaardconfiguraties voor elke vooraf ingestelde modus:

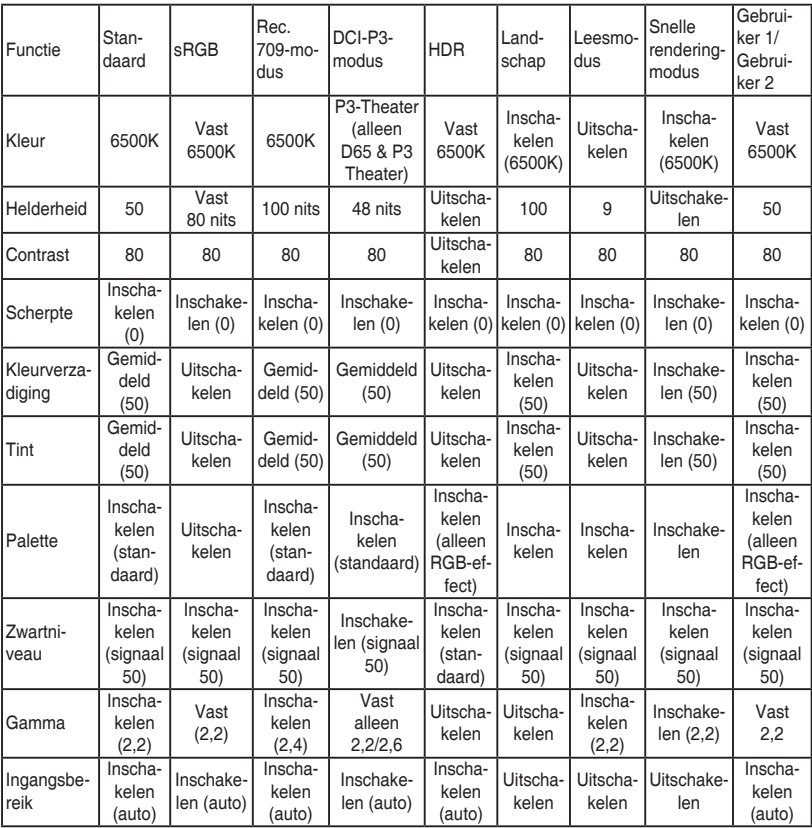

#### **2. Blauw Li.**

Met deze functie past u het niveau van het blauwlichtfilter aan.

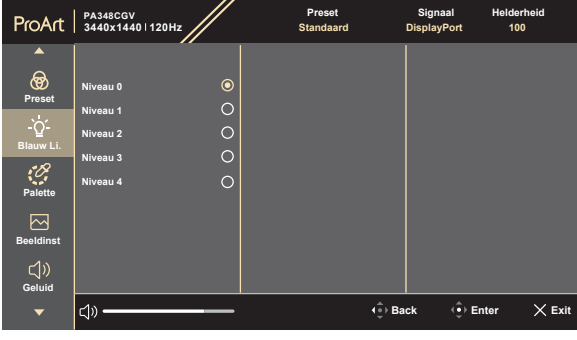

 $\times$   $\mathbf{\hat{w}}$ 

- **• Niveau 0:** Geen wijziging.
- **• Niveau 1 4:** Hoe hoger het niveau, hoe minder blauw licht wordt uitgestraald. Als **Blauw Li.** is geactiveerd, wordt de standaardinstelling van Standaardmodus automatisch geïmporteerd. Tussen Niveau 1 en Niveau 3 kan de functie Helderheid door de gebruiker worden geconfigureerd. Niveau 4 is een geoptimaliseerde instelling. Deze voldoet aan het certificaat Weinig blauw licht van de TÜV. De functie Helderheid is kan niet door de gebruiker worden geconfigureerd. Als u deze functie inschakelt, wordt ECO Mode automatisch uitgeschakeld.

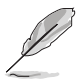

Zie het volgende om oogvermoeidheid te verminderen:

- Neem regelmatig pauze als u het beeldscherm gedurende meerdere uren gebruikt. Neem een korte pauze (minstens 5 minuten) na elk uur onafgebroken werken aan de computer. Diverse korte en regelmatige pauzes zijn effectiever dan één lange pauze.
- Om droge ogen en vermoeide ogen tegen te gaan, kunt u uw ogen af en toe rust gunnen door op voorwerpen in de verte te focussen.
- Met oogoefeningen kunt oogvermoeidheid verminderen. Herhaal regelmatig deze oefeningen. Als oogvermoeidheid aanhoudt, neemt u contact op met een arts. Oogoefeningen: (1) Kijk herhaaldelijk omhoog en omlaag (2) Draai langzaam met uw ogen (3) Beweeg uw ogen diagonaal.
- Zeer intensief blauw licht kan leiden tot oogvermoeidheid en LMD (leeftijdsgebonden maculadegeneratie). Een blauwlichtfilter vermindert schadelijk blauw licht met 70% (maximaal) en droge ogen door computergebruik.

#### **3. Palette**

Stel in dit menu een gewenste kleurinstelling in.

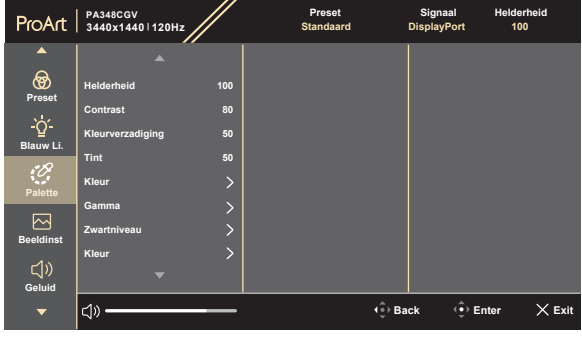

 $\times$   $\oplus$ 

- **• Helderheid**: Het aanpassingsbereik is van 0 tot en met 100.
- **• Contrast**: Het aanpassingsbereik is van 0 tot en met 100.
- **• Kleurverzadiging**: Het aanpassingsbereik is van 0 tot en met 100.
- **• Tint**: verschuift de kleur van het beeld tussen groen en paars.
- **• Kleur**: bevat 5 standen te weten 9300K, 6500K, 5500K, 5000K en P3- **Theater**
- **• Gamma**: hiermee kunt u de kleurstand instellen op 2,6, 2,4, 2,2, 2,0 of 1,8 (Mac).
- **• Zwartniveau**: hiermee past u het geïnitialiseerde eerste signaalniveau van het donkerste grijsniveau aan.
	- **Signaal:** Het aanpassingsbereik is van 0 tot en met 100.
	- **\* Achtergrondverlichting**: Het aanpassingsbereik is van 0 tot en met 10.
- **• Kleur**:
	- \* Zes assen Tint-instelling.
	- \* Zes assen Verzadiging-instelling.
	- \* Past de waarden voor versterking aan voor R, G, B.
	- Past de waarden voor zwartniveauverschuiving aan voor R, G, B.
- **• Kleuren herstellen**:
	- Kleurren resetten huidige modus: Reset van de kleurinstelling van de huidige kleurstand naar de fabrieksinstelling.
	- Kleuren resetten alle modi: Reset van de kleurinstelling van alle kleurstanden naar de fabrikesinstelling.

#### **4. Beeldinst**

Stel de beeldinstelling in.

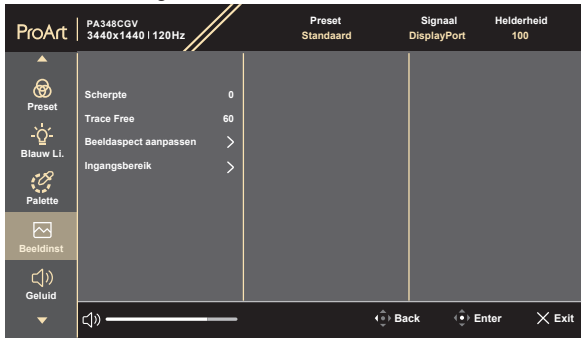

 $\times$   $\oplus$ 

- **• Scherpte**: Het aanpassingsbereik is van 0 tot en met 100.
- **• Trace Free**: past de responstijd van de monitor aan.
- **• Beeldaspect aanpassen**: past de beeldverhouding aan naar **Volledig scherm**, **4:3**, **1:1**, **16:9**, **16:10** of **OverScan**.

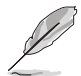

**4:3** is alleen beschikbaar als de invoerbron de verhouding 4:3 heeft. **16:9** is alleen beschikbaar als de invoerbron de verhouding 16:9 heeft. **16:10** is alleen beschikbaar als de invoerbron de verhouding 16:10 heeft. **OverScan** is alleen beschikbaar voor de HDMI-invoerbron. Ga als volgt te werk om deze functie te activeren: schakel **Adaptive-Sync**, **PBP** uit en schakel HDR uit op het apparaat.

**• Ingangsbereik**: Voor het toewijzen van een signaalbereik voor het beeldscherm, van volledig zwart tot aan volledig wit.

#### **5. Geluid**

U kunt Volume, Dempen en Bron aanpassen vanaf dit menu.

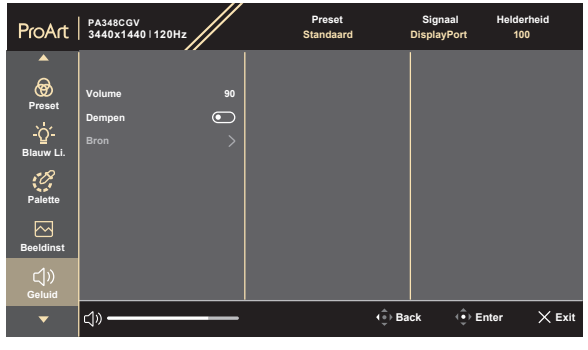

 $\times$   $\Phi$ 

- **• Volume**: Het aanpassingsbereik is van 0 tot en met 100.
- **• Dempen**: Schakelt het geluid van het beeldscherm in of uit.
- **• Bron**: bepaalt van welke bron het monitorgeluid komt.

#### **6. PIP/PBP**

Met het PIP/PBP-menu kunt u een ander subvenster openen dat is gekoppeld aan een andere videobron (wanneer de ingangsbron lager is dan 60 Hz) naast het hoofdvenster van de oorspronkelijke videobron.

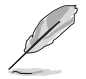

Ga als volgt te werk om deze functie te activeren: schakel **Freesync Premium Pro/VRR** en HDR uit op het apparaat.

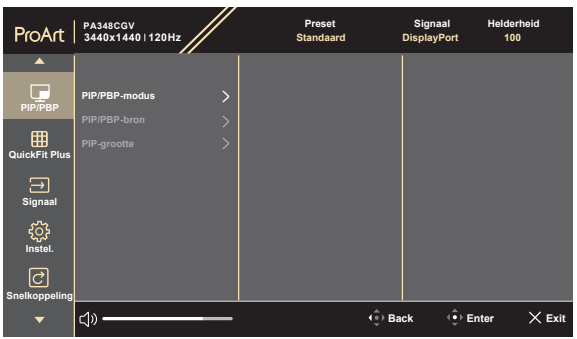

 $\times$   $\oplus$ 

**• PIP/PBP-modus**: selecteert PIP-, PBP-functie of schakelt dit uit.

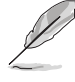

Om in PBP-modus beide weergaves op volledig scherm te zetten, stelt u de instellingen van de resolutie voor beide in op 1720 x 1440 in de weergave-instellingen van het besturingssysteem. (En zorg dat de schaaloptie is ingesteld op "Maintain Display Scaling" (Beeldschermschaal behouden) als u een videokaart van Intel gebruikt.)

**• PIP/PBP-bron**: selecteert de video-ingangsbron uit **HDMI-1**, **HDMI-2**, **DisplayPort** en **USB Type C**. Onderstaande tabel toont de combinaties van de ingangsbronnen.

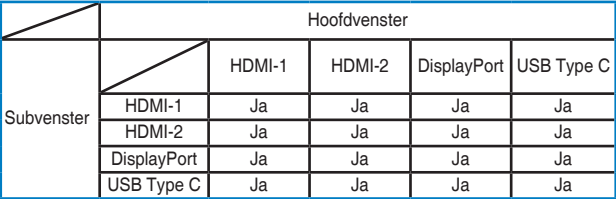

**• PIP-grootte**: Stelt de PIP-grootte in op Klein, Gemiddeld of Groot. (Alleen beschikbaar in de PIP-modus)

#### **7. QuickFit Plus**

Met deze functie kunt u verschillende uitlijningspatronen gebruiken.

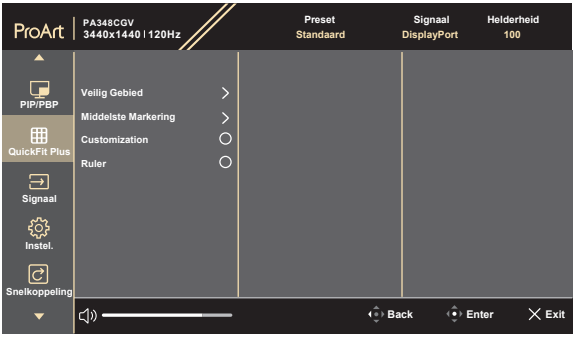

 $\times$   $\oplus$ 

- **• Veilig Gebied**: hiermee kunnen ontwikkelaars en gebruikers gemakkelijk om inhoud en lay-out op een pagina te organiseren en een consequent uiterlijk te produceren. De keuzes zijn: 1:1, Actie Veilig, Titel Veilig, 3 x 3.
- **• Middelste Markering**: past Type 1, Type 2, Type 3 aan.
- **Customization:** u kunt de kadergrootte instellen door  $\mathbf{E}$  Menu (5-weg)knop omhoog/omlaag/naar links/naar rechts te bewegen. Houd de Menu (5-weg)-knop langer dan 3 seconden ingedrukt om de maateenheid te schakelen tussen millimeters en inches.

**• Ruler**: dit patroon toont een liniaal aan de bovenkan en linkerkant van het scherm. Houd de  $\equiv$  Menu (5-weg)-knop langer dan 3 seconden ingedrukt om de maateenheid te schakelen tussen metrisch en imperiaal.

#### **8. Signaal**

Met deze functie kunt u de gewenste ingangsbron kiezen.

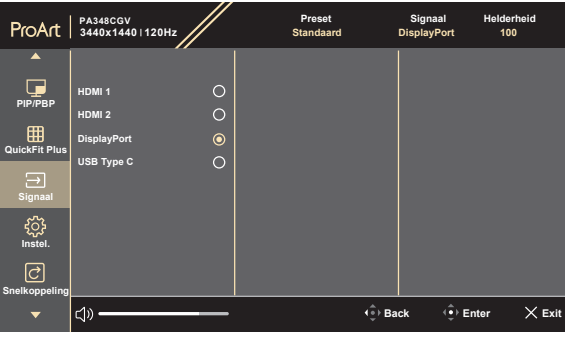

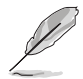

Druk tweemaal binnen 1 seconde op de  $\equiv$  Menu (5-weg)-knop om de huidige ingangsbron weer te geven. Wanneer de melding van de ingangsbron verschijnt, kunt u naar de volgende aanwezige ingangsbron schakelen door snel tweemaal op deze knop te tikken.

#### **9. Instel.**

Hiermee kunt u het systeem aanpassen.

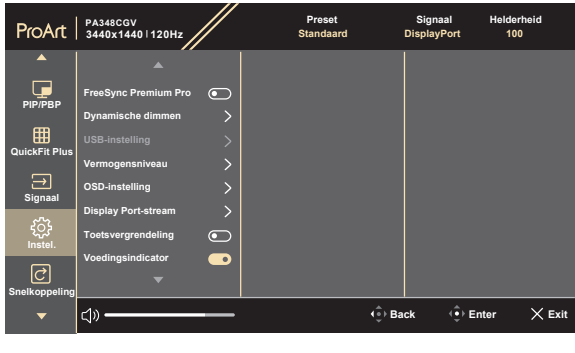

 $\times$   $\oplus$ 

 $\times$   $\hat{\bullet}$ 

**• FreeSync Premium Pro** (DisplayPort, USB Type-C)/ **VRR** (HDMI): hiermee kan een grafische bron die beschikt over ondersteuning voor FreeSync Premium Pro\* de vernieuwingsfrequentie dynamisch aanpassen op grond van de typische beeldsnelheden voor een energiezuinige, nagenoeg schokvrije beeldvernieuwing met weinig wachttijd.

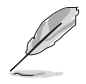

\* **FreeSync Premium Pro** kan alleen worden geactiveerd binnen het bereik van 48 Hz ~ 120 Hz (DisplayPort, USB Type C). **VRR** kan alleen worden geactiveerd binnen het bereik 48 Hz ~ 100 Hz (HDMI). \* Voor informatie over de ondersteunde GPU's, minimale eisen aan het pcsysteem en stuurprogramma's neemt u contact op met de GPU-fabrikanten. Ga als volgt te werk om deze functie te activeren: schakel **PIP/PBP** uit, stel **Beeldaspect aanpassen** in op **Volledig scherm**, stel **Display Port-stream** in

op **DisplayPort 1.2** of **DisplayPort 1.4**.

**• Dynamische dimmen**: synchroniseert met content als het contrast verandert en dimt dynamisch de achtergrondverlichting. U kunt de synchronisatiesnelheid aanpassen op "**Snel**", "**Gemiddeld**" of "**Gelijdelijk**".

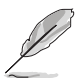

Ga als volgt te werk om deze functie te activeren: schakel **PIP/PBP** en **Snelle renderingmodus** uit.

- **• USB-instelling**: configureert de instelling van de USB Type C-poort. De parameter USB-instelling beïnvloedt de uitgevoerde resolutie alleen als de bron is aangesloten op de USB Type C-poort. Vanwege technologische verschillen tussen USB 2.0 en USB 3.1, verschilt de maximale USB-datadoorvoer (bandbreedte en andere gerelateerde karakteristieken) en dit beïnvloedt de maximale uitgevoerde resolutie.
	- **USB 3.1**: De gegevensoverdrachtsnelheid volgens de 3.1-specificaties van een USB Type C-poort heeft slechts twee banen voor hoofdkoppeling.
	- **USB 2.0**: De gegevensoverdrachtsnelheid volgens de 2.0-specificaties van een USB Type C-poort heeft slechts vier banen voor hoofdkoppeling.

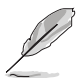

De gegevensoverdrachtsnelheid blijft USB 3.1 als u een USB Type C naar Akabel gebruikt.

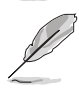

De optie USB-instelling beïnvloedt de resolutie niet als de bron is aangesloten op de DisplayPort- of HDMI-poort.

- **• Vermogensniveau**: Selecteer **Normaal niveau** voor het vermogen van de hub tijdens energiebesparing. Selecteer **Diep niveau** om de hub uit te schakelen tijdens energiebesparing.
- **• OSD-instelling**:
	- Past de OSD-timeout aan van 10 tot 120 seconden.
	- Schakelt de functie DDC/CI in of uit.
	- Past de OSD-achtergrond aan van gedekt naar transparant.

**• Display Port-stream**: Compatibiliteit met grafische kaart. Selecteer **DisplayPort 1.1, DisplayPort 1.2** of **DisplayPort 1.4** volgens de DPversie van de grafische kaart.

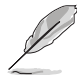

Ga als volgt te werk om deze functie te activeren: schakel **FreeSync Premium Pro/VRR** uit.

- **• Toetsvergrendeling**: Schakelt alle functietoetsen uit. Druk de 5-wegknop meer dan 5 seconden in om de toetsvergrendeling te annuleren.
- **• Voedingsindicator**: schakelt de voedingsindicator in of uit.
- **• Taal**: U kunt kiezen uit 22 talen, waaronder: Engels, Frans, Duits, Italiaans, Spaans, Nederlands, Portugees, Russisch, Tsjechisch, Kroatisch, Pools, Roemeens, Hongaars, Turks, Vereenvoudigd Chinees, Traditioneel Chinees, Japans, Koreaans, Thais, Indonesisch, Perzisch, Oekraïens.
- **• Informatie**: Toont de monitorinformatie.
- **• Reset alles**: met "Ja" herstelt u de standaardinstelling.

#### **10. Snelkoppeling**

Stelt de functies in voor de toetsen Snelkoppeling 1 en 2.

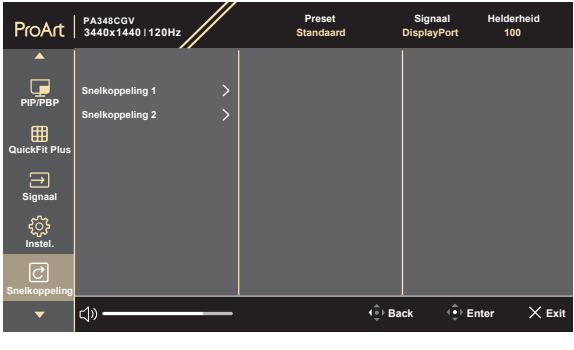

**• Snelkoppeling 1/Snelkoppeling 2**: kiest een functie voor de toetsen Snelkoppeling 1 en 2.

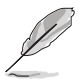

Wanneer een bepaalde functie is geselecteerd of geactiveerd, wordt uw sneltoets mogelijk niet ondersteund. Beschikbare functies voor sneltoets: Blauw Li., Helderheid, Contrast, PIP/PBP, Kleur, Volume, sRGB, Rec. 709 modus, Gebruiker 1, Gebruiker 2.

 $\times$   $\ddot{\bullet}$ 

## <span id="page-35-0"></span>**3.2 Overzicht specificaties**

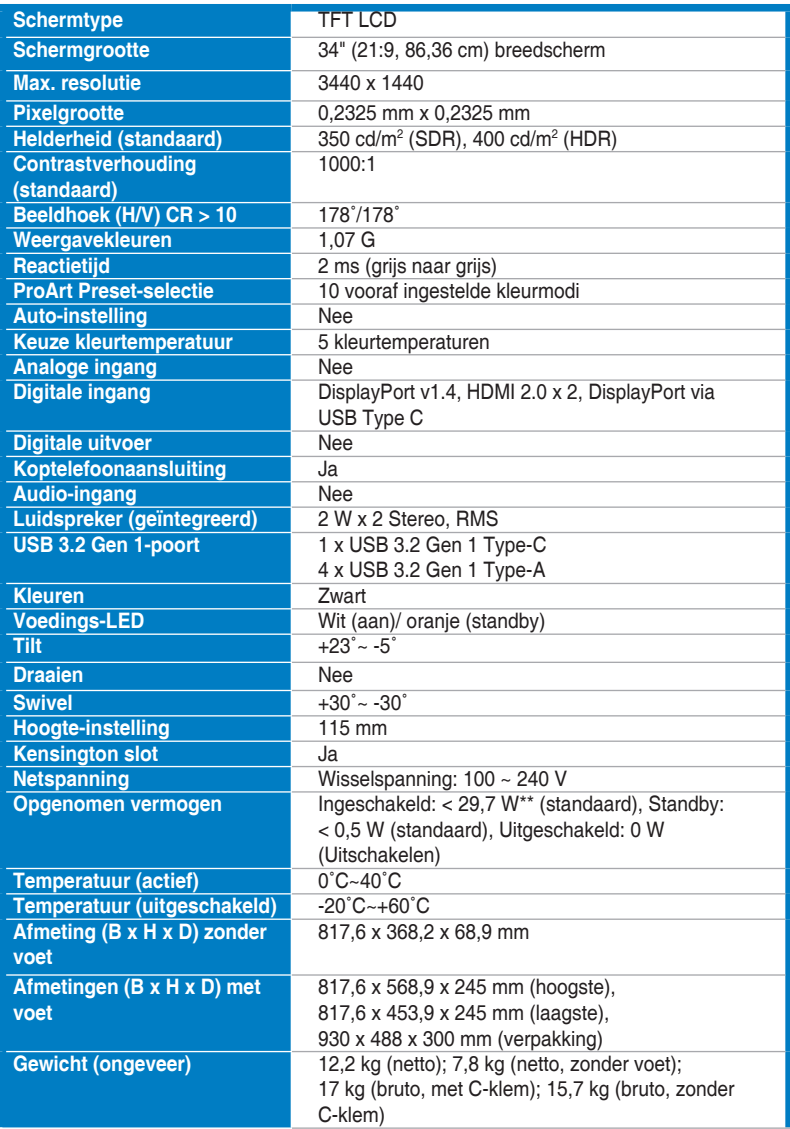

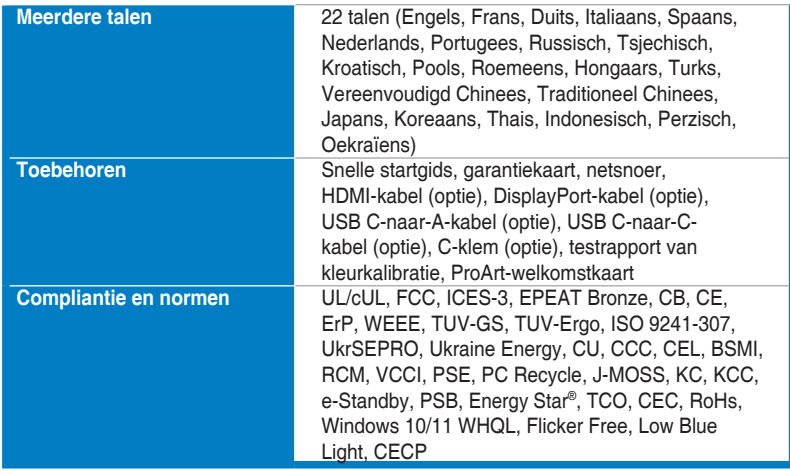

**\*Specificaties kunnen zonder voorafgaand bericht worden gewijzigd.**

**\*\*Schermhelderheid van 200 nits gemeten zonder verbonden audio/USB/kaartlezer.**

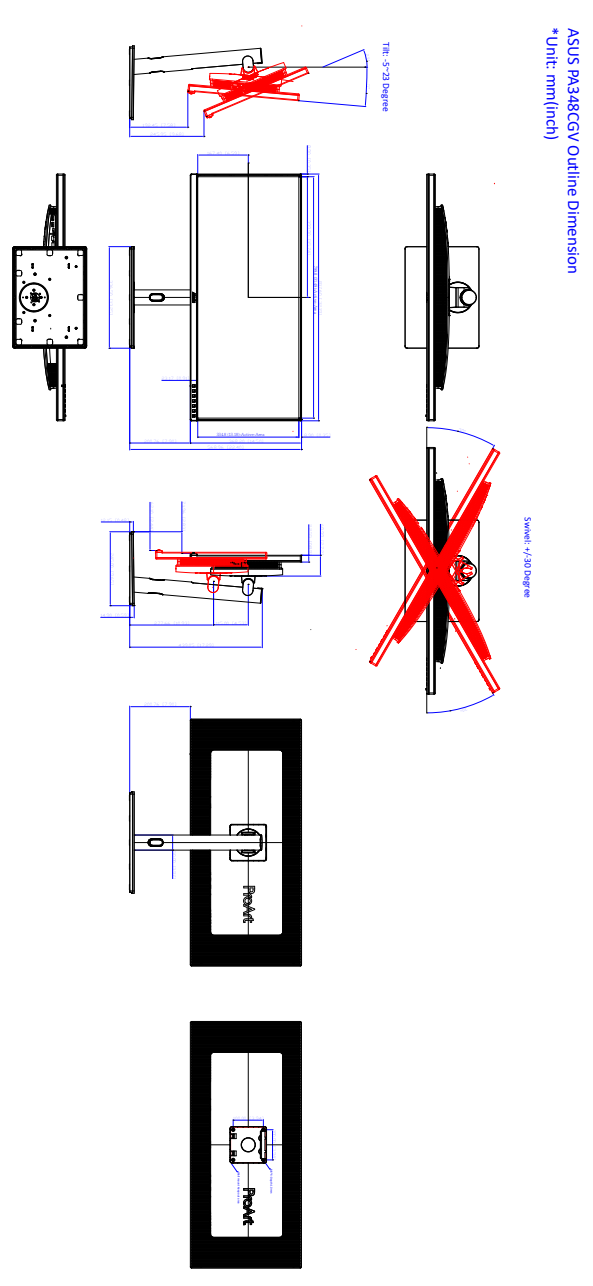

## <span id="page-37-0"></span>**3.3 Afmetingen buitenkant**

### <span id="page-38-0"></span>**3.4 Problemen oplossen (Veelgestelde vragen)**

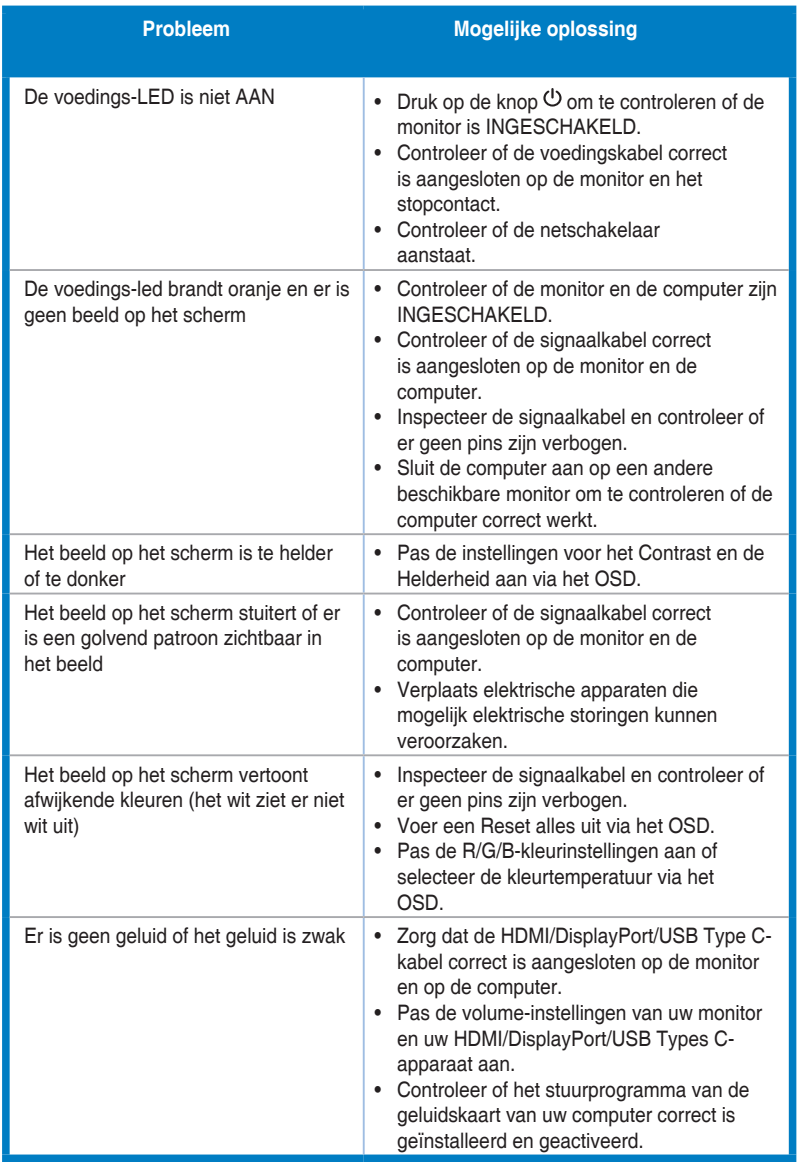

### <span id="page-39-0"></span>**3.5 Ondersteunde bedieningsmodi**

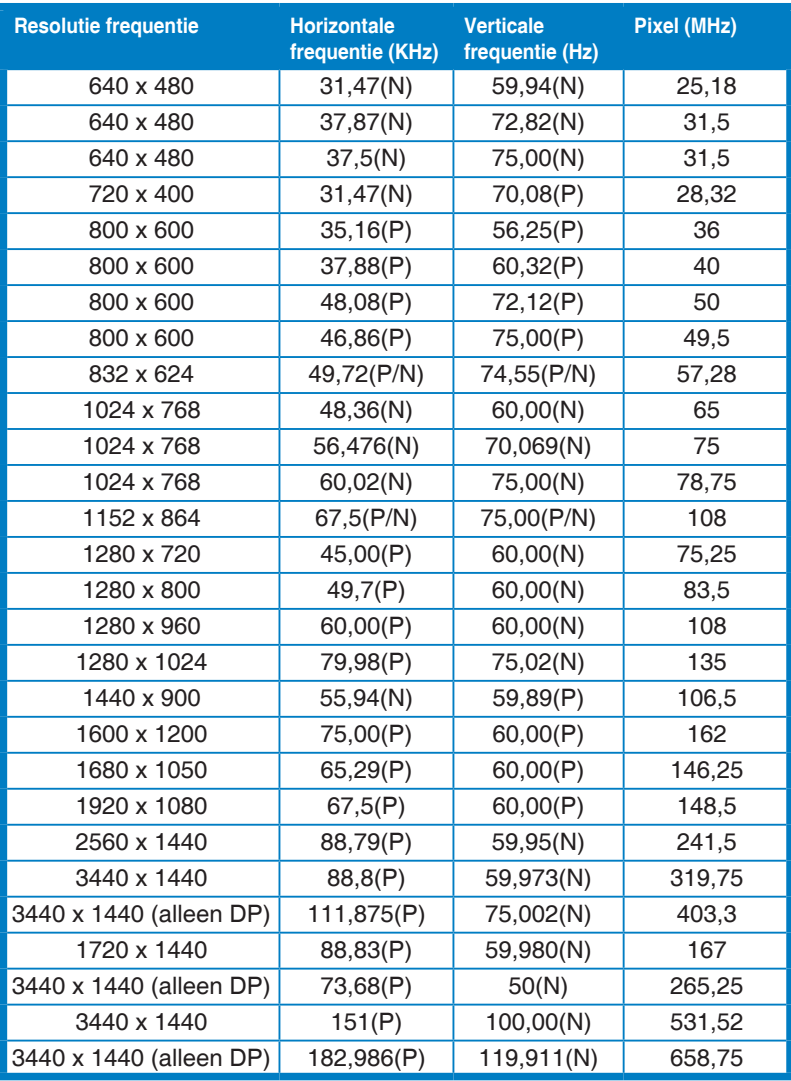

**"P" / "N" staat voor de "Positieve" / "Negatieve" polariteit van inkomende H-sync/V-sync (invoertiming).** 

**Als het beeldscherm in de videomodus functioneert (d.w.z. geen data weergeeft), worden de volgende high-definition modi ondersteund naast standaard-definition video.** 

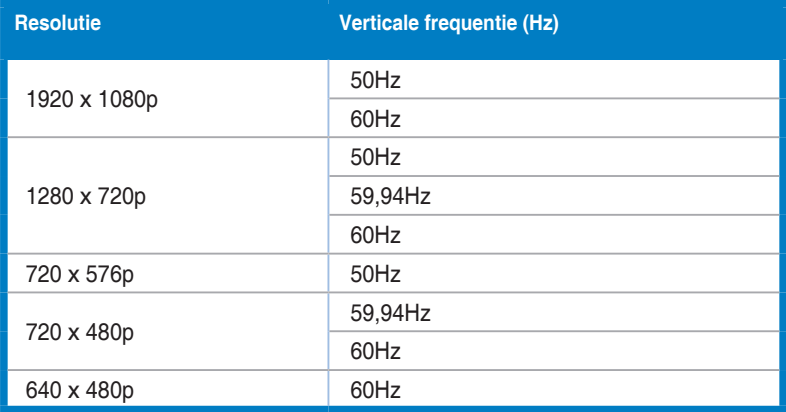

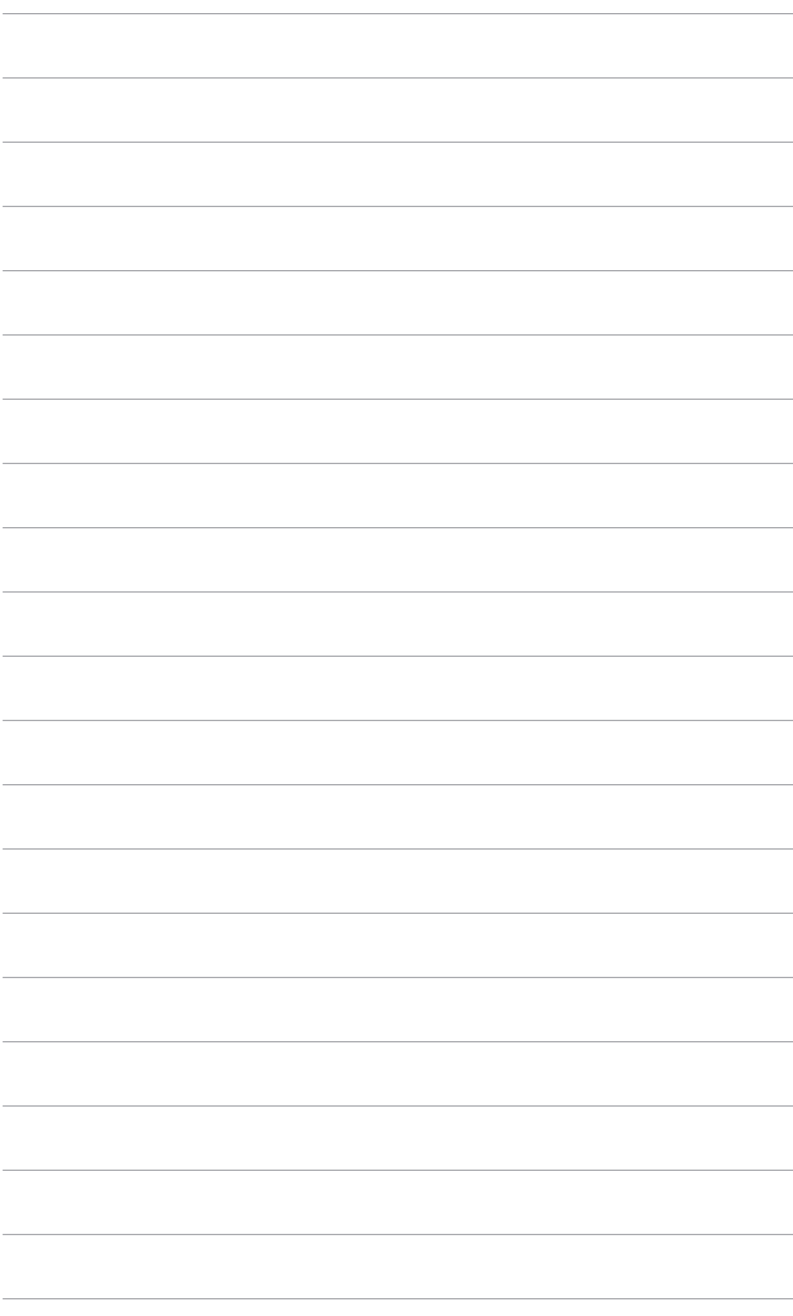